## **GUIA PARA EL PROCESO DE EVALUACIÓN AL DOCENTE**

Ingresar a<https://www.utmachala.edu.ec/siutmach> con su LOGIN y CLAVE y acceder al menú "*EVALUACIÓN*".

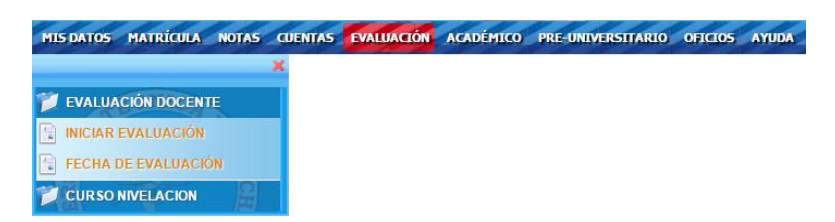

Para proceder a realizar la evaluación, se hace uso del menú "**INICIAR EVALUACIÓN"**, en donde deberá escoger el periodo de evaluación.

La evaluación está activa cuando la columna **PERMITIR** indique el estado **SI**, dando lugar a que usted pueda acceder al **INSTRUMENTO** deseado**,** como muestra la imagen a continuación (recuadro de borde azul):

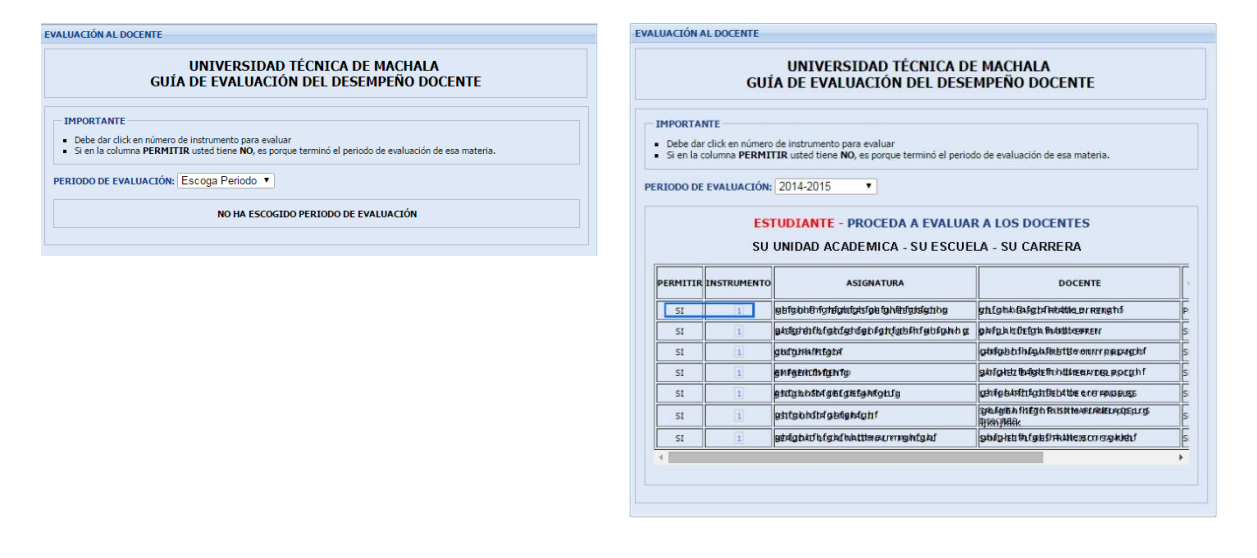

Una vez seleccionado el instrumento puede empezar a calificar cada pregunta en la escala de A a D, siendo A la mejor calificación.

En caso de que la pregunta no esté enfocada a su situación podrá seleccionar en la columna NO APLICA, con lo cual se descarta esta pregunta para calificación.

Recuerde que para GUARDAR debe haber marcado todas las preguntas, caso contrario no se le permitirá guardar.

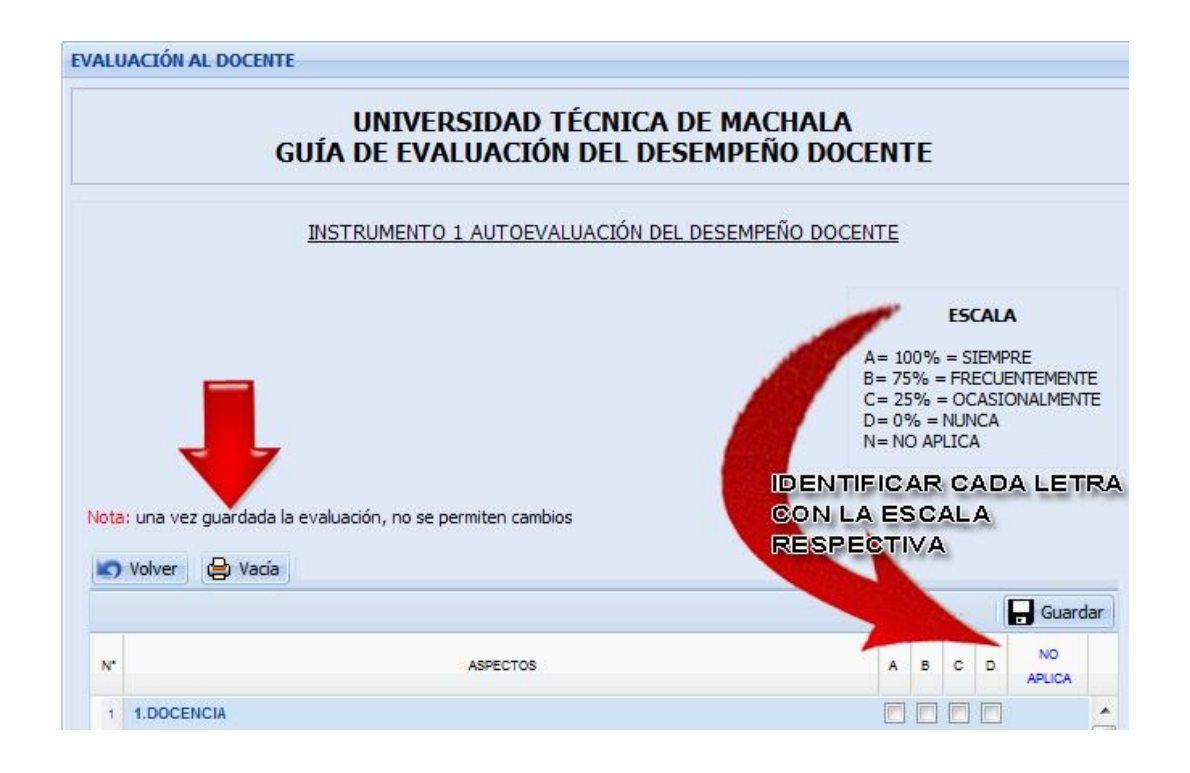

Conforme vaya evaluando y guardando, el listado de las asignaturas irá disminuyendo hasta que no quede ni una asignatura (fila) por evaluar.

## **MENU FECHA DE EVALUACIÓN**

Para conocer la fecha límite de Evaluación, así como también las asignaturas evaluadas y pendientes debe Ingresar al menú **FECHA DE EVALUACIÓN**.

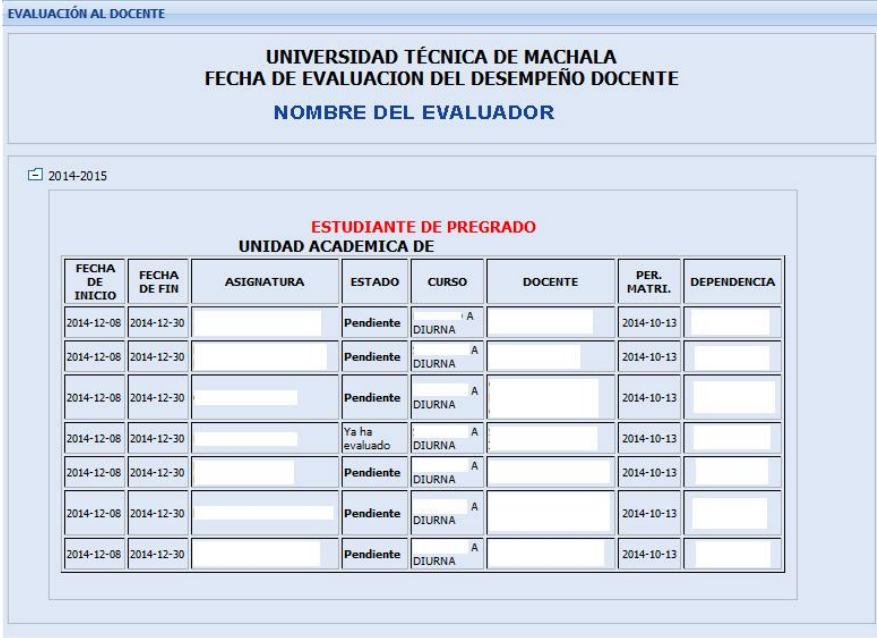